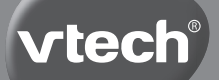

# **Parent's Guide**

# Kidizoom<sup>®</sup> Fun

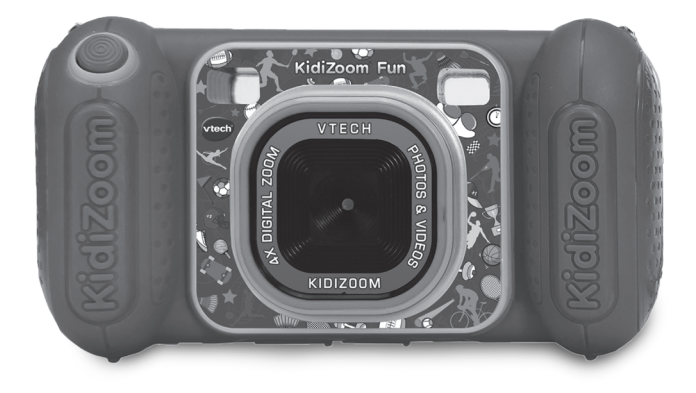

VTech understands that a child's needs and abilities change as they grow and with that in mind we develop our toys to teach and entertain at just the right level...

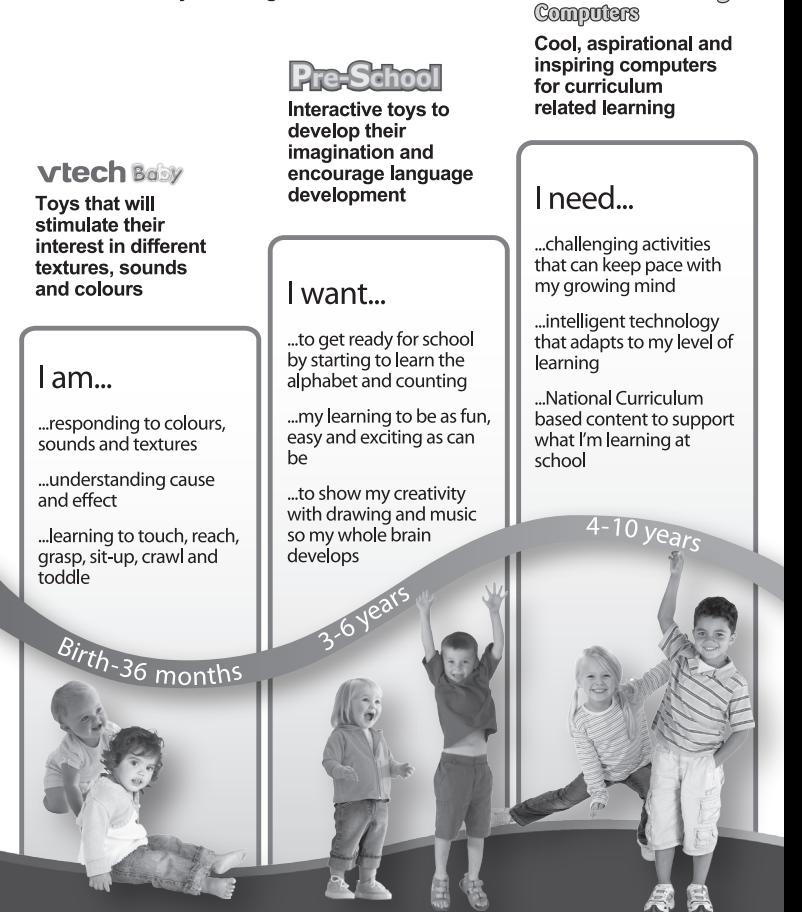

Electronic Learning

To learn more about this and other VTech<sup>®</sup> products, visit www.vtech.co.uk

# INTRODUCTION

**KidiZoom**® **Fun** is a fun, durable and easy-to-use digital camera that takes photos and videos with fun effects. There's even a selfie mode that can help take selfie pictures automatically. It's packed with creative tools that help you enhance your photos with a variety of frames, stamps and funny effects. You can also make your very own stopmotion videos! In addition to all of these features, you can record your voice with five different voice-changing effects, record a talking-face effect video with three different moods and play four built-in games.

# FEATURES

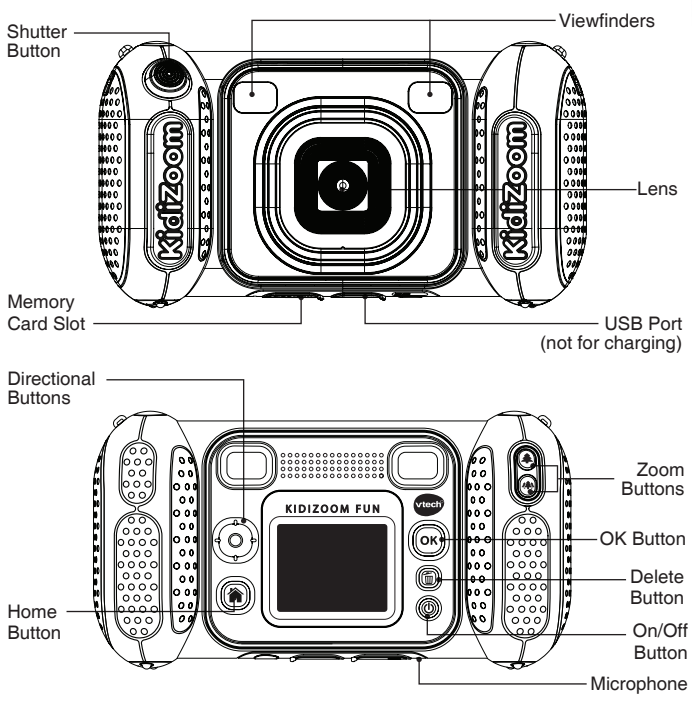

# INCLUDED IN THIS PACKAGE

- **KidiZoom**® **Fun**
- Wrist strap
- Parent's Guide

### **WARNING:**

All packing materials such as tape, plastic sheets, packaging locks, removable tags, cable ties, cords and packaging screws are not part of this toy and should be discarded for your child's safety.

### **NOTE:**

Please keep this Parent's Guide as it contains important information.

This toy is only to be connected to equipment bearing either of the following symbols:  $\boxed{\Box}$  or  $\boxed{\pi}$ 

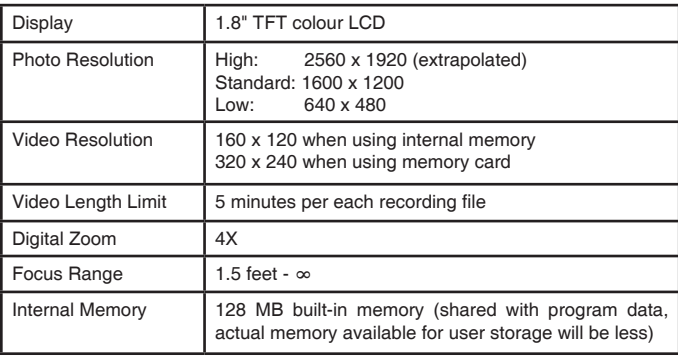

# PRODUCT SPECIFICATIONS

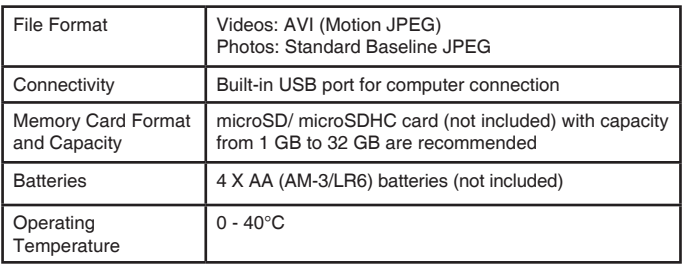

# STORAGE CAPACITY FOR REFERENCE

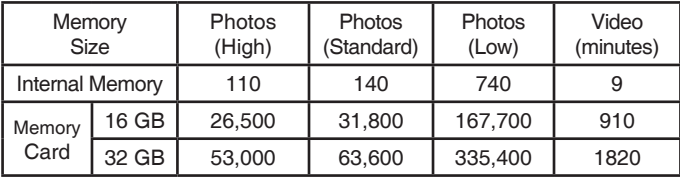

**Note:** The above amounts are approximations. The actual amount depends on the shooting environments. The video length limit is 5 minutes per file. The video resolution is 160 x 120 when using the internal memory, 320 x 240 when using a memory card.

# GETTING STARTED

# PRODUCT LAYOUT AND BUTTONS

### **On/Off Button**

Press this button to turn the camera **On** or **Off**.

### **Home Button** ( )

Press this button to go to the **Main Menu** or to go back to the previous submenu.

# **Directional Buttons**

Press these buttons to move the cursor and make a selection.

# **OK Button**

Press this button to confirm a choice or action.

**Tip:** The **OK Button** can also be used to take a photo when in **Camera Mode** and to start or stop recording videos in **Video Mode**.

# **Delete Button** (ii)

Press this button to delete a selected file.

# **Shutter Button**

Press this button to take a photo, or to start and stop a video recording.

# **Zoom Buttons**

Press these buttons to zoom in or out.

**Tip:** The zoom buttons can also be used to set the volume when the zoom function is not available.

# **Memory Card Slot** *(microSD*

Insert a microSD card here for memory expansion.

# **USB Port WISB**

Plug the USB cable (not included) into this port to connect to your computer.

# **Battery Removal and Installation**

- Make sure the camera is turned **OFF**.
- Find the battery cover located on the handles of the camera. Open the battery covers by separately pressing each trigger downward. Then use a cross head screwdriver to loosen the screws and then open the covers.
- Remove old batteries by pulling up on one end of each battery.
- Install 4 new AA (AM-3/LR6) batteries (2 on each side) following the diagram inside the battery boxes. (For best performance, alkaline batteries or fully charged Ni-MH rechargeable batteries are recommended).
- Replace the battery cover and tighten the screw to secure.
- Replace each battery cover with the arrow on the trigger pointing downward. Push down until the battery covers click into position.

### **WARNING:**

Adult assembly required for battery installation. Keep batteries out of reach of children.

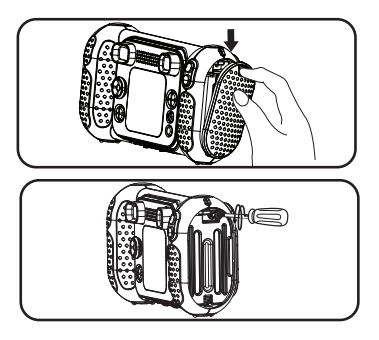

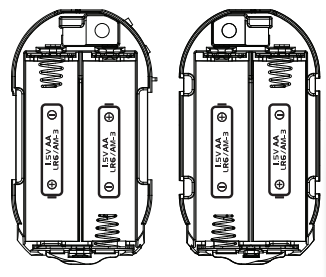

**Note:** The battery doors are not interchangeable.

# IMPORTANT: BATTERY INFORMATION

- Insert batteries with the correct polarity (+ and -).
- Do not mix old and new batteries.
- Do not mix alkaline, standard (carbon-zinc) or rechargeable batteries.
- Only batteries of the same or equivalent type as recommended are to be used.
- Do not short-circuit the supply terminals.
- Remove batteries during long periods of non-use.
- Remove exhausted batteries from the toy.
- Dispose of batteries safely. Do not dispose of batteries in fire.

### **RECHARGEABLE BATTERIES:**

- Remove rechargeable batteries from the toy before charging.
- Rechargeable batteries are only to be charged under adult supervision.
- Do not charge non-rechargeable batteries.

#### **Disposal of batteries and product**

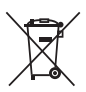

The crossed-out wheelie bin symbols on products and batteries, or on their respective packaging, indicates they must not be disposed of in domestic waste as they contain substances that can be damaging to the environment and human health.

The chemical symbols Hg, Cd or Pb, where marked, indicate that the battery contains more than the specified value of

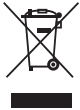

mercury (Hg), cadmium (Cd) or lead (Pb) set out in Battery Directive (2006/66/EC).

The solid bar indicates that the product was placed on the market after 13th August, 2005.

Help protect the environment by disposing of your product or batteries responsibly.

VTech® cares for the planet.

Care for the environment and give your toy a second life by disposing of it at a small electricals collection point so all its materials can be recycled.

In the UK:

Visit www.recyclenow.com to see a list of collection points near you. In Australia & New Zealand:

Check with you local council for kerbside collections.

# BATTERY STATUS

When the screen shows a **Low Battery** icon  $\Box$ , we recommend installing a fresh set of batteries as soon as possible.

When the screen shows a **Batteries Exhausted** icon  $Z$ , the unit will not work properly. New batteries should be inserted before further use.

# AUTOMATIC SHUT-OFF

To preserve battery life, **KidiZoom**® **Fun** will automatically turn off after 3 minutes without operation in Camera, Video, or Animation Maker modes. From the Talking Photos main screen, the auto-off time is half an hour. In the other modes, the auto-off time is 2 minutes.

# MEMORY CARD INSTALLATION

- **KidiZoom**® **Fun** is compatible with microSD/microSDHC memory cards up to 32 GB.
- Make sure the camera is turned **Off**.
- Locate the memory card slot at the bottom of the camera.
- Pull up the rubber cover.
- Insert the memory card (not included) as illustrated. Once the memory card is detected and can be used, the default memory will be set as the memory card automatically.

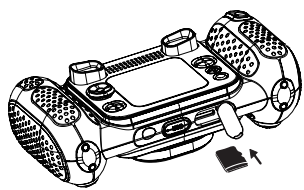

• To remove the memory card from the slot, make sure the camera is turned **Off** and push the card once and it will eject.

**Note: If a memory card is being used, data stored in the internal memory cannot be seen from the camera unless the memory card is removed. To prevent accidental data loss, make sure you have backed up all important data from your memory card before using.**

# TO BEGIN USING KIDIZOOM® FUN

- Press the **On/Off Button** (b) to turn on the camera.
- If it is the first time that you are turning on the **KidiZoom**® **Fun**, you will be asked to set the language, date and time before starting. Press the **Up**  $\textcircled{2}$  or **Down**  $\textcircled{2}$  **Directional Buttons** to select your desired language and press the **OK Button the confirm the setting. Next, set** the date and time. Press the **Up**  $\textcircled{2}$  or **Down**  $\textcircled{2}$  **Directional Buttons** to select the correct day, month, year, hour, and minute. Press the **Left**  $\overline{Q}$  or **Right**  $\overline{Q}$  **Directional Buttons** to jump to the previous or the next setting item. Finally, press the **OK Button (a)** to confirm the setting. If you wish to change the language, date and time later, please go to **Settings**.
- After the initial setup is done, when **KidiZoom**® **Fun** is turned on, it will go directly into **Camera Mode** and you can start taking photos.
- Press the **Home Button** ( $\hat{\mathbf{a}}$ ) to go to the **Main Menu** where you can enter other activities.
- Press the **On/Off Button**  $\textcircled{0}$  again to turn the unit off.

### **Adjust Camera Speaker Volume**

You can adjust the camera speaker's volume from the **Settings** menu's Volume tab. You can also use the **Zoom Buttons**  $(*)$  (4) as a shortcut to adjust the volume when in any other modes where the Zoom function is not available.

# WRIST STRAP ATTACHMENT **INSTRUCTIONS**

### **Step 1:**

Locate the thread loop on the end of the strap. Insert it into the groove behind the bar and then push it through.

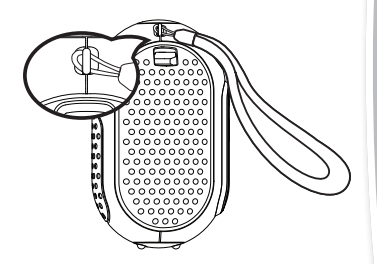

### **Step 2:**

Feed the end of the strap up through the loop and pull it all the way through.

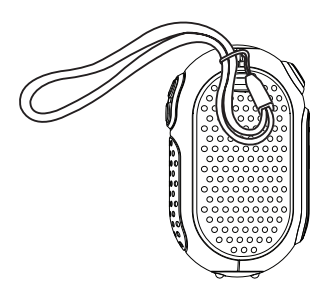

### **Step 3:**

Make sure the loop is securely tightened around the bar.

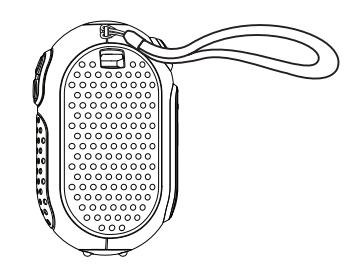

# CONNECTING TO A COMPUTER

You can connect **KidiZoom**® **Fun** to a PC or Mac computer by using a micro USB cable (not included). Once connected, you can transfer files between the camera and computer following these steps:

- Turn the camera **Off** before connecting to a computer.
- Pull up the rubber cover of the USB port at the bottom of your camera.
- Insert the small end of the USB cable (not included) into the USB port on the camera.
- Insert the larger end of the USB cable (not included) into a USB port on your computer. A USB port is usually marked with this symbol  $\leftarrow$
- Two removable drives called **VTech 5489** and **VT SYSTEM** will appear. **VTech 5489** is for storage of your data, **VT SYSTEM** is for storage of system data and cannot be accessed.

**Note:** If there is a memory card in the camera, the removable drive will show the contents of the memory card only.

#### **To avoid any potential damage to your KidiZoom**® **Fun:**

- When the USB cable (not included) is not connected to the camera, ensure the USB rubber cover is fully covering the USB port of the camera.
- Please ensure the microSD card slot rubber cover of the camera is fitted in place.

#### **Note:**

Once the camera is connected to your computer, do not insert or remove the memory card and do not disconnect the camera while files are transferring. After you finish, remove the camera by taking the appropriate steps for your system to safely remove hardware from your computer. You can then physically unplug the camera from the computer.

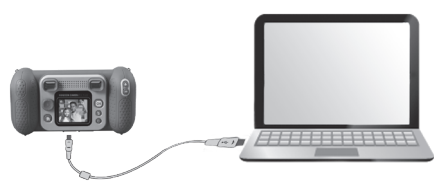

### **To back up photo or video files taken by the camera:**

- Locate and open the **DCIM** folder on the removable drive **VTech 5489**.
- Your photos or video files will be placed in subfolders such as **100VTECH**. Drag and drop the files to a location in your computer.

### **To back up voice files recorded by the camera:**

- Locate and open the **VOICE** folder on the removable drive **VTech 5489**.
- Drag and drop the recorded voice files to a location in your computer.

### **To transfer photo or video files to the camera:**

- First, select the photo or video files you would like to upload from your computer.
- Locate and open the **DOWNLOAD** folder on the removable drive **VTech 5489** and drag and drop the photo or video files into their respective **PHOTO** or **VIDEO** subfolders.

**Note:** Do not transfer photo or video files created by other cameras to **KidiZoom**® **Fun**, as their file formats may not be compatible.

### **SYSTEM REQUIREMENTS FOR COMPUTER CONNECTION:**

Microsoft® Windows® 8 or Windows® 10 Operating System Mac OS X 10.10, 10.11, macOS 10.12 to 11

USB Port required

Microsoft® and Windows logos are trademarks of Microsoft Corporation in the United States and other countries. Macintosh and Mac logos are trademarks of Apple Inc. in the United States and other countries. All other trademarks are the property of their respective owners.

# MODES **HOME MENU**

- Press the **Home Button** ( $\hat{\mathbf{a}}$ ) to go to the **Main Menu** to select a mode.
- Press the **Directional Buttons** (0) to select a mode and press the OK Button a to enter the selected mode.

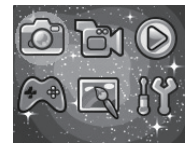

# **1. CAMERA**

In **Camera Mode**, you can take normal photos, selfies or pictures with effects.

• While holding the camera steadily, press the **Shutter Button** the OK Button **c** to take a picture.

- Press the **Zoom Buttons**  $(\triangleq)$  ( $\Rightarrow$  to use the digital zoom feature.
- To view photos you've taken, press the Up ( $\Omega$ ) Directional Button to enter **Playback Mode.**

### **Photo Effects**

- To add stamps, photo frames, funny face effects, kaleidoscope effects and animated effects, press the Left  $\overline{Q}$  or **Right**  $\overline{Q}$  **Directional Buttons** to select an effect or press the **Down**  $\odot$  **Directional Button**  $\widehat{\omega}$  to go to the **Photo Effect Menu** and select a photo effect by type.
- You can take selfies automatically by selecting **Selfie Mode**. Stay in front of the camera and wait to hear the words "Say Cheese!", and then the camera will then count down and take a picture automatically. Please ensure the lighting conditions are good and the camera is in the proper position for face detection to work properly. If the camera does not detect a face, it will still take a picture automatically after a few seconds.

**Note:** If you mute the camera, the words "Say cheese!" will not be heard.

• You can merge a group of pictures by selecting **Photo Collage** when in **Camera Mode**. First, press the **Left**  $\textcircled{c}$  or **Right**  $\textcircled{c}$  **Directional Button** to select a style. Once selected, take pictures of your friends or yourself in each

numbered frame with the **Shutter Button or OK Button a.** If you want to retake the last frame, just press the **Delete Button** .

- You can take **Multi-Shot** pictures in **Camera Mode**. There are 4 styles to choose from. Press the **Shutter Button** or the OK **Button**  $\circled{c}$  to take pictures with your friends. To retake the previous frame press the **Delete Button**  $\left( \widehat{\mathbf{m}} \right)$ .
- In **Burst Mode**, you can take 3 pictures in rapid succession. Press the **Shutter Button on** the **OK Button c** to take x3 burst pictures.

# **2. VIDEO**

In **Video Mode**, press the **Shutter Button** or the OK Button sight of start recording. Press either button again to stop the recording. After you

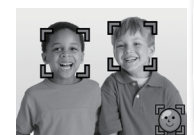

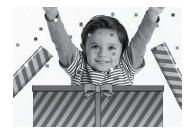

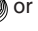

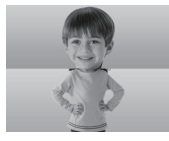

stop recording, press the OK Button come to review your video.

• To add an animated frame, press the Left  $\textcircled{1}$  or **Right**  $\textcircled{2}$ **Directional Button** to scroll through the options before recording.

**Note:** You cannot change the selected animation frame during recording.

- Press the **Zoom Buttons**  $(\triangle)$  ( $\Rightarrow$ ) to use the digital zoom feature.
- To view the videos you've taken, press the Up  $\textcircled{c}$  or Down  $\textcircled{c}$ **Directional Buttons** once to enter **Playback Mode**.

# **3. PLAYBACK**

In **Playback Mode**, you can view all the photos and videos you've taken. Press the Up  $\textcircled{2}$  or **Down**  $\textcircled{2}$  **Directional Buttons** to view the previous or next file. Press the **Zoom Out Button** to zoom out and view the files in thumbnails. Then, press the **Zoom In Button** (a) to return to the full-screen browser.

### **Viewing a Photo**

• While viewing a photo, press the **Zoom In Button 4** for a closer view of the photo. Press the **Directional Buttons** (o) to pan across the photo. Press the **Zoom Out Button** (4) to return to smaller magnification or press the OK Button  $\circledcirc$  to return to normal viewing size.

### **Viewing a Video File**

- Press the OK Button **the start playing a video.** While playing a video, press the **Right**  $\overline{O}$  **Directional Button** once to fast forward at 2X speed and press the button again to increase the speed to 4X. Press the **OK Button o** to return to 1X normal playing speed. Press the Left  $\textcircled{1}$  Directional Button to rewind and press it again to fast rewind at 2X speed or again to increase to 4X. Press the **OK Button**  $\circledcirc$  to return to 1X normal playing speed.
- While playing the video, use the **Zoom Buttons** (4) (4) to increase or decrease the volume.

#### **Deleting a Photo or Video File**

• While viewing a photo or video file, press the **Delete Button** ( $\widehat{\mathbf{u}}$ ) to view the **Delete Menu** and either delete the current photo or video or all photos and videos.

# **4. CREATIVE TOOLS**

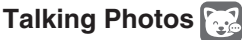

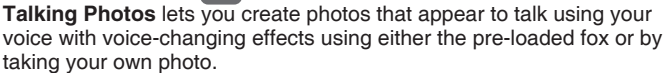

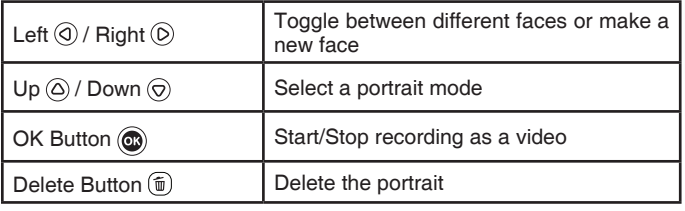

#### **B** Recording Indicator

This icon will turn red when sound is recording and animate when it's repeating back.

#### • **Take a New Portrait**

Position a face inside the frame and use the **Directional Buttons and Zoom Buttons**  $\bigcirc$ to adjust the size and position of the mouth and eves. Press the **OK Button @** to finish.

#### • **Using an existing photo**

From the camera preview screen, press the **Left** or **Right Directional Buttons** to select an existing photo, then use the **Zoom Buttons** and **Directional Buttons** (o) to align a face to the on-screen mask. Then, adjust the eyes and mouth position/size in next step and press **OK** to complete.

**Note:** The program allows for saving a maximum of 10 face templates. Once you reach this limit you will need to delete one before creating a new one.

#### • **Recording as a Video**

From the main screen, press either the OK Button (c) to start or stop recording a video.

• **Viewing your Talking Photo Videos**

You can view your recorded creations in **Playback Mode**.

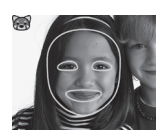

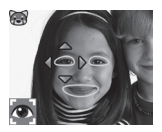

# **Photo Editor**

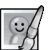

In the **Photo Editor,** you can add photo frames, stamps and special effects to a photo. Press the **Directional Buttons** to view photos, and then press the OK Button  $\circledcirc$  to confirm your selection and start editing. Next, press the **Directional Buttons** (6) to choose one of the editing functions, then press the OK Button  $\ddot{\textbf{a}}$  to begin.

### • **Photo Frames**

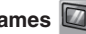

Choose this function to add a photo frame to your photo. Press the **Left** or **Right Directional Buttons** to select a frame, then press the **OK Button**  $\widehat{a}$  to confirm your selection.

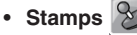

Choose this icon to add a stamp to your photo. Press the Left  $\textcircled{1}$  or **Right**  $\odot$  **Directional Buttons** to choose a stamp, then press the Up or **Down Directional Buttons** to enlarge or shrink the size of the stamp. Press the **OK Button**  $\circled{a}$  to confirm your selection, then press **Directional Buttons**  $\textcircled{\tiny{0}}$  to move the stamp to where you want to apply it. Finally, press the  $\overline{OK}$  Button  $\circledcirc$  again to add the stamp to the photo.

• **Special Effects** 

Choose this function to add funny face, distortion, kaleidoscope or animated effects to your photo. Press the Left  $\widehat{Q}$  or Right  $\widehat{D}$ **Directional Buttons** to choose an effect. For funny face, distortion and kaleidoscope effects, press the  $Up(\widehat{\triangle})$  or **Down**  $\widehat{\heartsuit}$  **Directional Buttons** to change the size of the area to which the effect will be applied. Next, press the OK Button  $\circledcirc$  to confirm the size, and then press the **Directional Buttons**  $\odot$  to move the effect to where you want to apply it, then press the OK Button  $\circledcirc$  again to add it to the photo.

**Note:** Generating a special effect on your camera may take more than one minute.

• **Undo**

Choose this function to undo the last editing operation.

**• Save As**

Choose this function to save the photo that you just edited as a new file.

**Note:** The process of saving an edited photo with a distortion effect may take more than one minute.

# **Panorama Camera**

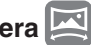

After watching the introduction animation, press the **OK Button**  $\textcircled{a}$  to go to the Capture Screen and take two to five photos to stitch together for your panoramic photo. You can view your completed panoramic photos in **Playback Mode**.

# **Animation Maker**

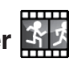

**Animation Maker** guides you to create your very own photo animations. You will find some demo projects when you enter the project selection screen. From this screen you can play an animation, edit it or start a new project.

**Note:** The demo projects are for reference only, they cannot be edited, deleted or saved as videos.

**• New Project** 

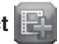

From the preview screen you can press either the **Shutter Button** or **OK Button c** to take photos that will be the frames of your animation. After taking a photo a semi-transparent overlay will appear so you can align your next photo. Once you are done taking photos, use the **Directional Buttons** to select the Checkmark icon and review your animation and adjust its settings.

### **• Play the animation**

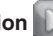

This is where you can preview the animation you made. While playing the animation, press the **OK Button**  $\textcircled{3}$  to stop and return to the project selection screen.

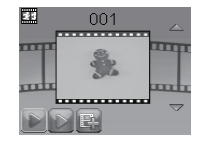

### **• Edit the animation**

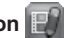

Here you can further edit the project:

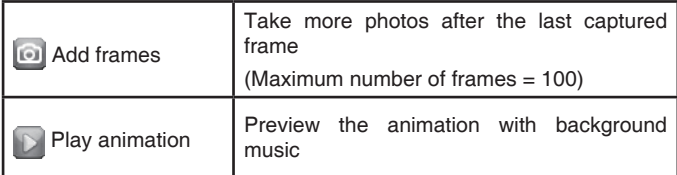

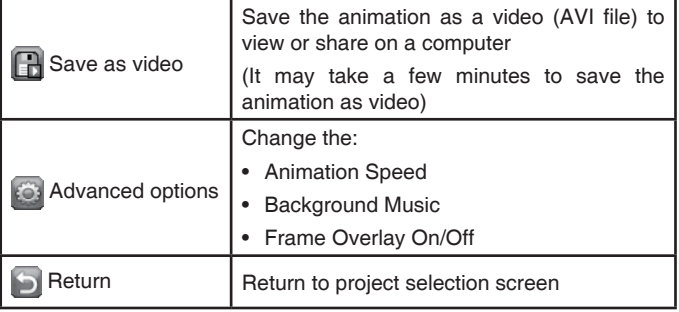

**Note:** To delete a selected frame, press the **Delete Button** ( $\widehat{\mathfrak{m}}$ ) to view the **Delete Menu**, then select "Yes" to confirm and continue.

# **Voice Recorder**

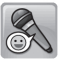

In **Voice Recorder Mode**, you can record your own voice for up to 3 minutes per file.

• Press the **OK Button c** to start recording a new file when the **Record** icon **is** highlighted. Press the **OK Button** again to stop recording. After recording, it will show a playlist of your recordings.

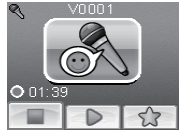

- Press the OK Button  $\circledcirc$  to play your recording when the **Play** icon **is highlighted. Press the OK Button** again to pause.
- In the playlist, press the Left  $\textcircled{a}$  or **Right**  $\textcircled{b}$  **Directional Buttons** to highlight the **Record** icon **a** at any time to record a new recording. or the **Play** icon  $\boxed{\triangleright}$  to play the selected recording.
- To add a voice changing effect to an existing recording, press the **Left**  $\circled{a}$  or **Right**  $\circled{b}$  **Directional Buttons** to highlight the **Effect** icon  $\circled{b}$ and press the OK Button **the go to the Voice Changing Effects Menu**.
- In this menu, press the **Directional Buttons** to select a different voice changing effect and press the OK Button **c** to add the selected effect. To save the changed voice as a new voice file, press the **Directional Buttons**

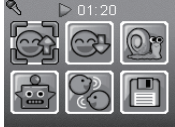

to select the "Save As" icon **a** and press the **OK Button a** to

start the saving process. The camera will return to the playlist automatically after the saving process is complete.

**Note:** The process of saving the voice file with Robot effect may take more than one minute.

# **5. GAMES**

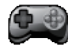

Four games are built into **KidiZoom**® **Fun**. Within the **Games Menu**, press the **Left**  $\textcircled{a}$  or **Right**  $\textcircled{b}$  **Directional Buttons** to choose a game. and then press the OK Button  $\circledcirc$  to play the selected game.

### **A. Delivery Dash**

Press the **Up**  $\textcircled{2}$  and **Down**  $\textcircled{2}$  **Directional Buttons** to avoid obstacles and make your deliveries. Collect stars along the way for bonus points.

### **B. Fast Flowers**

Use your wits to plant the garden in a single pass without stepping on the flowers. Press the **Directional Buttons** (o) to chart your course. In later levels, the cracked squares of earth allow you to pass over them twice.

### **C. Gift Tower**

Stack the gift boxes neatly by pressing the **OK Button**  $\circledcirc$  to land them in a neat stack. Make as many stacks as possible.

### **D. Recycle Rescue**

Sort the rubbish and recycling into the appropriate bins by pressing the Left  $\textcircled{a}$  or **Right**  $\circledcirc$  **Directional Buttons** to move the bins. Press the OK Button **@** when they're lined up correctly.

# **6. SETTINGS**

### **• Volume**

Press the Up  $\textcircled{c}$  or **Down**  $\textcircled{c}$  **Directional Buttons** to adjust the volume.

**• Brightness**

Press the Up  $\textcircled{c}$  or **Down**  $\textcircled{c}$  **Directional Buttons** to adjust the brightness of the display.

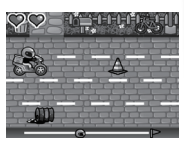

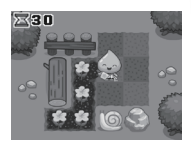

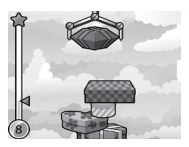

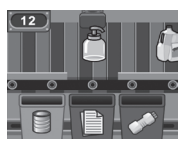

#### **• Memory**

Here you can review the status of the camera's internal memory or memory card (if inserted). There are three advanced commands in this setting:

### **A. Erase All Photos and Videos**

This will delete all files in the "**DCIM**" and "**DOWNLOAD**" folders in the internal memory or memory card if inserted.

### **B. Format**

This will erase all data in the internal memory or memory card if inserted.

### **C. Factory Reset**

Factory Reset will erase the contents stored in the internal memory and reset all system settings to factory default, e.g. file index, photo resolution, game level.

After choosing any of these options you will be asked to confirm your choice. Follow the instructions on the screen to confirm the action.

**Note:** If a memory card is being used, data stored in the internal memory cannot be seen by the camera unless the microSD card is removed. When the internal memory of the **KidiZoom**® **Fun** is getting full, or when the file indexes are used up, you should back up all the files from the camera's internal memory to your computer. Then, delete the files from the camera's internal memory to free up space.

### **• Photo Resolution**

Photos can be saved at either standard, high, or low quality settings. Please refer to the **Product Specifications** and **Storage Capacity** sections for more details.

### **• Indoor Light Frequency**

The default value is set according to the A.C. frequency of your region, please leave your camera set to the default value unless you are travelling.

### **• Date & Time**

This menu shows the current date and time. If you want to change the setting, press the OK Button  $\circledcirc$  and then use the Directional **Buttons** to adjust the current setting. When you are done press the **OK Button**  $\circledcirc$  to confirm the setting.

#### **• Language**

This menu shows the current language selection. If you want to change the language setting, press the Up  $\textcircled{c}$  or Down  $\textcircled{c}$  Directional Buttons to select your desired language and press the **OK Button c** to confirm your selection.

#### **• Parental Control**

Access these settings to either disable games or set a daily time limit. By default there is no time limit enabled, you can choose a limit of 15, 30, 60 or 90 minutes per day. Once a time limit is reached, games will not be accessible until the following day. When games are disabled, icons will appear in the Main Menu in a slightly different configuration. **Tip:** This feature is designed for parents of children who cannot yet read, as access to the setting is granted by following simple, on-screen instructions.

When games are disabled the Voice Recording activity will take their place in the main menu.

# CARE & MAINTENANCE

- 1. Keep the camera clean by wiping it with a slightly damp cloth.
- 2. Keep the camera out of direct sunlight and away from any direct heat source.
- 3. Remove the batteries when the camera is not in use for an extended period of time.
- 4. Do not drop the camera on a hard surface and do not expose it to moisture or immerse it in water.

# TROUBLESHOOTING

Go through this section if you experience difficulty in operating **KidiZoom**® **Fun**.

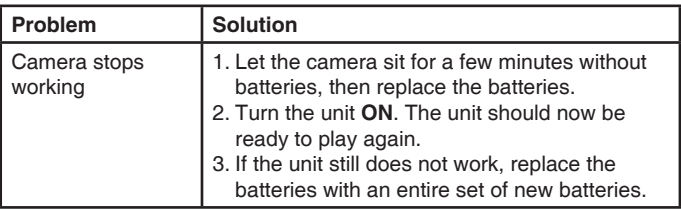

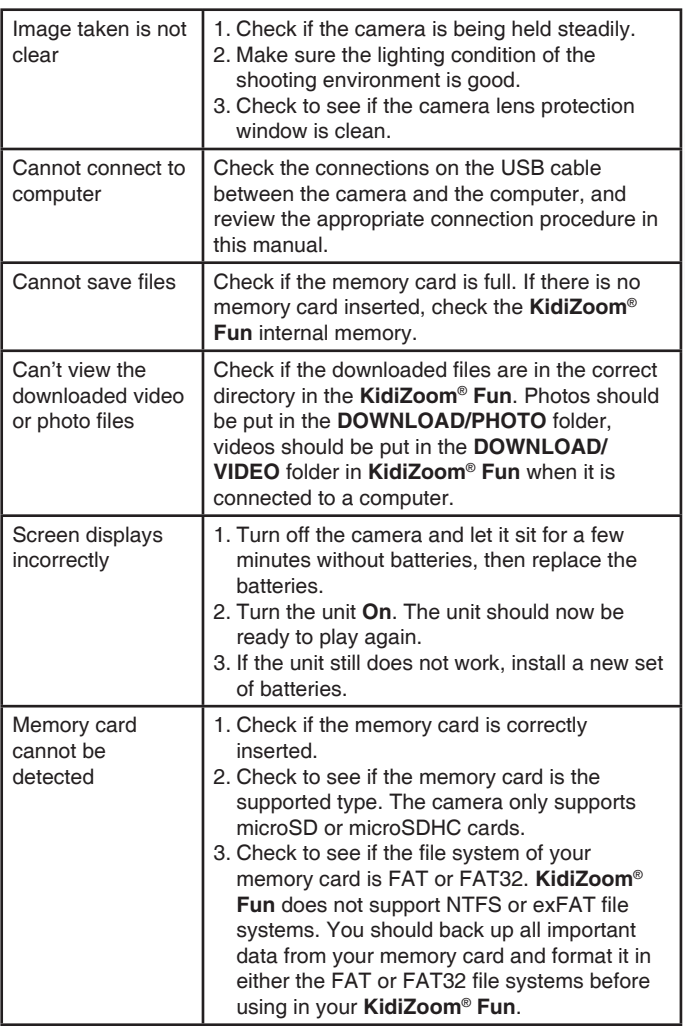

# HOW TO TAKE A GOOD PHOTO

Are you ready to have fun taking photos? Here are some tips on how to get the best results from your new **KidiZoom**® **Fun**.

### **Step One**

First, slide the wrist strap over your hand to help you hold your new camera properly.

#### **Step Two**

There are two ways to look at your photo before you take it. You can either use the colour LCD screen on the back of your camera, or the dual viewfinders above the screen.

**Note**: What you see via the dual viewfinders may not be the same as the colour LCD screen and the final captured photos.

#### **Step Three**

Now you are ready to take some photos! Make sure you hold your camera as still as you can with both hands.

#### **Step Four**

Get close to the object you are taking a photo of. Be careful not to get too close or your photo will be blurry. This can take some extra practice so don't worry if you don't get your photo right the first time.

#### **Step Five**

If you are taking outdoor photos on a sunny day, stand with the sun behind you.

#### **Have fun!**

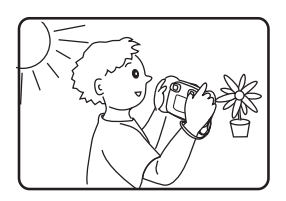

# CONSUMER SERVICES

Creating and developing **VTech**® products is accompanied by a responsibility that we at **VTech**® take very seriously. We make every effort to ensure the accuracy of the information, which forms the value of our products. However, errors sometimes can occur. It is important for you to know that we stand behind our products and encourage you to call our Consumer Services Department with any problems and/or suggestions that you might have. A service representative will be happy to help you.

#### **UK Customers:**

Phone: 0330 678 0149 (from UK) or +44 330 678 0149 (outside UK) Website: www.vtech.co.uk/support

#### **Australian Customers:**

Phone: 1800 862 155 Website: support.vtech.com.au

#### **NZ Customers:**

Phone: 0800 400 785 Website: support.vtech.com.au

# PRODUCT WARRANTY/ CONSUMER GUARANTEES

#### **UK Customers:**

Read our complete warranty policy online at vtech.co.uk/warranty.

#### **Australian Customers:**

VTECH ELECTRONICS (AUSTRALIA) PTY LIMITED – CONSUMER **GUARANTFFS** 

Under the Australian Consumer Law, a number of consumer guarantees apply to goods and services supplied by VTech Electronics (Australia) Pty Limited. Please refer to vtech.com.au/consumerguarantees for further information.

# **Visit our website for more information about our products, downloads, resources and more.**

# **www.vtech.co.uk www.vtech.com.au**

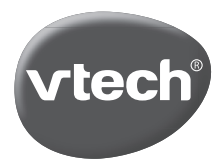

TM & © 2021 VTech Holdings Limited. All rights reserved. IM-548900-004 Version:0